# **KENWOOD**

# **DNX9190DABS DNX7190DABS DNX5190DABS DNX419DABS DNR4190DABS DNR3190BTS**

НАВІГАЦІЙНА СИСТЕМА GPS **ІНСТРУКЦІЯ З КОРИСТУВАННЯ**

**JVCKENWOOD Corporation** 

#### © 2019 JVC KENWOOD Corporation

Усі права захищено. Згідно з законами про авторські права повне чи часткове копіювання цього документа без письмового дозволу компанії Garmin заборонене. Компанія Garmin залишає за собою право змінювати чи вдосконалювати свою продукцію, а також вносити зміни до цього документа, не зобов'язуючись повідомляти будь-кого про такі зміни чи вдосконалення. Щоб отримати останні оновлення або додаткові відомості щодо користування цим продуктом, відвідайте сайт [www.garmin.com](http://www.garmin.com).

#### **Ліцензійна угода про користування програмним забезпеченням**

ВИКОРИСТОВУЮЧИ ПРИСТРІЙ DNX9190DABS / DNX7190DABS / DNX5190DABS / DNX419DABS / DNR4190DABS / DNR3190BTS, ВИ ПОГОДЖУЄТЕСЯ ВИКОНУВАТИ ПОЛОЖЕННЯ ТА УМОВИ ЛІЦЕНЗІЙНОЇ УГОДИ ПРО КОРИСТУВАННЯ ПРОГРАМНИМ ЗАБЕЗПЕЧЕННЯМ, ЯКУ НАВЕДЕНО НИЖЧЕ. БУДЬ ЛАСКА, УВАЖНО ОЗНАЙОМТЕСЯ З ЇЇ ЗМІСТОМ.

Компанія Garmin Ltd. та її дочірні компанії (далі "Garmin") надають вам обмежену ліцензію на використання програмного забезпечення, вбудованого в цей пристрій (далі "програмне забезпечення") і виконаного у бінарній формі, за звичайної роботи пристрою. Правооснова, права власності та права інтелектуальної власності на програмне забезпечення залишаються у компанії Garmin та (або) її постачальників.

Ви визнаєте, що програмне забезпечення є власністю компанії Garmin та (або) її постачальників і перебуває під захистом законів Сполучених Штатів Америки про авторські права та міжнародних угод про захист авторських прав. Крім того, ви визнаєте, що структура, побудова та вихідний код програмного забезпечення, для якого вихідний код не надається, а також програмне забезпечення у формі вихідного коду є і надалі залишатимуться комерційною таємницею компанії Garmin та (або) її постачальників. Ви погоджуєтеся утриматися від декомпіляції, розбирання, змінення, повторного збирання, зворотного проектування або доведення до стану, зручного для читання, програмного забезпечення чи будь-якої його частини, чи створення будьяких похідних розробок на основі цього програмного забезпечення. Ви погоджуєтеся не експортувати і не проводити ре-експорт програмного забезпечення до будьякої країни із порушенням законів контролю за експортом Сполучених Штатів Америки чи будь-якої іншої відповідної країни.

#### **Ліцензійна угода кінцевого користувача**

Інформаційно-розважальна система, яку ви придбали для свого транспортного засобу, може містити навігаційний пристрій ("Навігаційне рішення"). Програмне забезпечення, вбудоване в Навігаційне рішення ("Програмне забезпечення") належить постачальнику Навігаційного рішення або його дочірнім компаніям (сукупно "Постачальник послуг навігації"). Дані карт, що можуть бути інтегровані в Навігаційне рішення або завантажені окремо ("Дані Карт"), є власністю Постачальника послуг навігації або компанії HERE North America LLC, HERE Global B.V. та (або) її афілійованих компаній ("Компанія HERE") чи іншої третьої особи й надаються Постачальнику послуг навігації за ліцензією. Інформація, дані дорожнього руху, текст, зображення, графічні матеріали, фотографії, аудіодані, відеозаписи та інші прикладні програми й дані, що можуть бути вбудовані в Навігаційне рішення або завантажені окремо ("Інший Вміст"),

також є власністю Постачальника послуг навігації. Дані Карт та Інший Вміст далі сукупно іменуються "Вмістом". Програмне Забезпечення та Вміст (що сукупно іменуються "Продукцією Постачальника послуг навігації") захищено законами про авторські права та міжнародними угодами про захист авторських прав. Продукція Постачальника послуг навігації не продається, а надається за ліцензією. Структура, побудова та код програмного забезпечення є комерційною таємницею Постачальника послуг навігації та/або сторонніх постачальників. Уся Продукція Постачальника послуг навігації надається згідно з положеннями цієї Ліцензійної Угоди і з дотриманням наведених нижче умов, які прийнято Кінцевим Користувачем (вами) з одного боку і Постачальником послуг навігації та його ліцензіарами й афілійованими компаніями Постачальника послуг навігації та його ліцензіарами з іншого боку. Кожен із ліцензіарів Постачальника послуг навігації, включаючи ліцензіарів, постачальників послуг, торгових партнерів, постачальників і афілійованих компаній Постачальника послуг навігації та його ліцензіарів, є прямим і прямо зазначеним стороннім бенефіціаром цієї Угоди та має право самостійно вимагати від вас дотримання своїх прав у разі порушення вами цієї Угоди.

**УВАГА**! ПЕРШ НІЖ ПРИДБАТИ ЧИ ПОЧАТИ ВИКОРИСТОВУВАТИ НАВІГАЦІЙНЕ РІШЕННЯ УВАЖНО ПРОЧИТАЙТЕ ПОВНИЙ ТЕКСТ ЦІЄЇ ЛІЦЕНЗІЙНОЇ УГОДИ. ПРИДБАННЯ, ВСТАНОВЛЕННЯ, КОПІЮВАННЯ ЧИ БУДЬ-ЯКЕ ВИКОРИСТАННЯ НАВІГАЦІЙНОГО РІШЕННЯ ЧИ ВМІТУ СВІДЧИТЬ ПРО ТЕ, ЩО ВИ ОЗНАЙОМИЛИСЯ З ЦІЄЮ ЛІЦЕНЗІЙНОЮ УГОДОЮ І ПОГОДЖУЄТЕСЯ З ЇЇ ПОЛОЖЕННЯМИ ТА УМОВАМИ.

#### **Положення та умови ліцензії**

Постачальник послуг навігації надає вам обмежену і невиключну ліцензію на використання відповідної Продукції Постачальника послуг навігації згідно з умовами цієї Угоди. Ви погоджуєтеся використовувати відповідну Продукцію Постачальника послуг навігації лише в особистих цілях або, залежно від обставин, для своїх внутрішніх ділових операцій, проте не для потреб бюро обслуговування, надання одночасного доступу кільком користувачам, перепродажу чи з іншою подібною метою. Ви зобов'язуєтеся не відтворювати у будь-який спосіб, не архівувати, не копіювати, не змінювати, не декомпілювати, не розбирати, не проводити зворотного проектування і не створювати похідних розробок будь-якої частини Навігаційного рішення, і не передаватимете і не розповсюджуватимете її у будь-якому вигляді, з будь-якою метою за винятком випадків, передбачених законодавством. Постачальник послуг навігації також зберігає право припинити надання будь-якого Вмісту від стороннього постачальника, якщо цей постачальник припиняє постачання такого вмісту або якщо угоду, укладену Постачальником послуг навігації з цим постачальником, буде розірвано з будь-яких причин.

**Обмеження.** За винятком випадків, коли ви отримали ліцензію від Постачальника послуг навігації на відповідні дії, та без обмеження положень попередніх пунктів, ви не маєте права використовувати Продукцію Постачальника послуг навігації з будь-якими виробами, системами або прикладними програмами, які встановлено або іншим чином підключено чи під'єднано до транспортних засобів і які можуть виконувати координаційні функції, керувати автопарком або виконувати інші подібні завдання, у яких Вміст використовується певним центром управління для

керування парком автомобілів. Крім того, вам заборонено здавати в оренду чи в лізинг Продукцію Постачальника послуг навігації іншим особам чи третій стороні.

Ви приймаєте на себе повну відповідальність за свій вміст, свої дії під час користування Програмним забезпеченням і наслідки таких дій. Ви погоджуєтеся використовувати Програмне забезпечення за призначенням, без порушень законодавства, з дотриманням вимог цієї Угоди та всіх відповідних правил і нормативів. Зокрема, під час використання Програмного забезпечення ви погоджуєтеся не виконувати такі дії:

- розміщувати в мережі, надсилати електронною поштою або іншим чином надавати стороннім особам уміст, який порушує патент, товарний знак, комерційну таємницю авторське право чи інше право інтелектуальної власності будь-якої особі, крім випадків, коли ви є власником таких прав або маєте дозвіл власника на розповсюдження такого Вмісту;
- використовувати Програмне забезпечення чи інший уміст із незаконною метою або в несанкціонований спосіб; або
- здійснювати передачу вірусів, хробаків, троянських програм або іншого шкідливого коду.

Якщо ви перебуваєте за межами Сполучених Штатів, ви погоджуєтеся дотримуватися законів, норм і правил, що діють у країні Вашого місцеперебування або місцезнаходження Вашого веб-сервера та стосуються поведінки в Інтернеті та вмісту, зокрема таких, що регулюють експорт даних до Сполучених Штатів або до країни Вашого проживання.

**Відсутність гарантій.** Продукція Постачальника послуг навігації надається вам у стані "як є", і ви погоджуєтеся користуватися нею на власний ризик. Постачальник послуг навігації та його ліцензіари, у тому числі постачальники товарів і послуг, торгові партнери та афілійовані компанії Постачальника послуг навігації, а також його ліцензіари, не дають жодних гарантій чи заяв будь-якого виду, як прямих, так і непрямих, що випливають із дії закону або в інший спосіб, у тому числі гарантій щодо вмісту, якості, точності, повноти, ефективності, надійності, товарної придатності, придатності для певної мети, корисності, використання або результатів, отриманих внаслідок використання Продукції Постачальника послуг навігації, а також щодо безперебійності або безпомилковості роботи Вмісту або сервера. Продукцію Постачальника послуг навігації призначено для використання лише як допоміжний засіб під час подорожі. Її не можна застосовувати для точного визначення напрямку, відстані, місцезнаходження чи інших топографічних вимірів. ПОСТАЧАЛЬНИК ПОСЛУГ НАВІГАЦІЇ НЕ НАДАЄ ЖОДНИХ ГАРАНТІЙ ЩОДО ТОЧНОСТІ ТА ПОВНОТИ ДАНИХ КАРТ ЧИ ІНШОГО ВМІСТУ.

**Відмова від гарантій.** ПОСТАЧАЛЬНИК ПОСЛУГ НАВІГАЦІЇ ТА ЙОГО ЛІЦЕНЗІАРИ, У ТОМУ ЧИСЛІ ПОСТАЧАЛЬНИКИ ТОВАРІВ І ПОСЛУГ, ТОРГОВІ ПАРТНЕРИ І АФІЛІЙОВАНІ КОМПАНІЇ ПОСТАЧАЛЬНИК ПОСЛУГ НАВІГАЦІЇ, А ТАКОЖ ЙОГО ЛІЦЕНЗІАРИ, ВІДМОВЛЯЮТЬСЯ ВІД БУДЬ-ЯКИХ ГАРАНТІЙ, ЯК ПРЯМИХ, ТАК І НЕПРЯМИХ, ЯКІ СТОСУЮТЬСЯ ЯКОСТІ, РОБОТИ, ТОВАРНОЇ ПРИДАТНОСТІ, ПРИДАТНОСТІ ДЛЯ ПЕВНОЇ МЕТИ АБО ВІДСУТНОСТІ ПОРУШЕНЬ ПРАВ. ЖОДНІ УСНІ АБО ПИСЬМОВІ РЕКОМЕНДАЦІЇ АБО ІНФОРМАЦІЯ, НАДАНІ ПОСТАЧАЛЬНИКОМ ПОСЛУГ НАВІГАЦІЇ АБО ЙОГО ПОСТАЧАЛЬНИКАМИ ТА ЛІЦЕНЗІАРАМИ, НЕ СТАНОВЛЯТЬ ГАРАНТІЇ, І ВИ НЕ МАЄТЕ ПРАВА ПОКЛАДАТИСЯ НА ТАКІ РЕКОМЕНДАЦІЇ АБО ІНФОРМАЦІЮ. ЦЯ ВІДМОВА ВІД ГАРАНТІЙ Є ВАЖЛИВОЮ УМОВОЮ ЦІЄЇ УГОДИ. У певних штатах, регіонах і країнах заборонено робити певні виключення з гарантії, тому в такій мірі наведене вище виключення може вас не стосуватися.

**Відмова від відповідальності.** ПОСТАЧАЛЬНИК ПОСЛУГ НАВІГАЦІЇ ТА ЙОГО ЛІЦЕНЗІАРИ, У ТОМУ ЧИСЛІ ПОСТАЧАЛЬНИКИ ТОВАРІВ І ПОСЛУГ, ТОРГОВІ ПАРТНЕРИ Й АФІЛІЙОВАНІ КОМПАНІЇ ПОСТАЧАЛЬНИКА ПОСЛУГ НАВІГАЦІЇ, А ТАКОЖ ЇХНІ ЛІЦЕНЗІАРИ, НЕ НЕСУТЬ ПЕРЕД ВАМИ ВІДПОВІДАЛЬНОСТІ ЩОДО БУДЬ-ЯКИХ ПРЕТЕНЗІЙ, ВИМОГ АБО ПОЗОВІВ, НЕЗАЛЕЖНО ВІД ХАРАКТЕРУ ПІДСТАВ ТАКОЇ ПРЕТЕНЗІЇ, ВИМОГИ АБО ПОЗОВУ ЩОДО ТРАВМУВАННЯ, ШКОДИ АБО ЗБИТКІВ, ПРЯМИХ ЧИ НЕПРЯМИХ, ЯКІ МОЖУТЬ ВИНИКНУТИ ВНАСЛІДОК ВИКОРИСТАННЯ ПРОДУКЦІЇ ПОСТАЧАЛЬНИКА ПОСЛУГ НАВІГАЦІЇ ЧИ ВОЛОДІННЯ НЕЮ; АБО ЩОДО БУДЬ-ЯКИХ ВТРАТ ПРИБУТКУ, ДОХОДІВ, КОНТРАКТІВ ЧИ ЗАОЩАДЖЕНЬ, АБО ЩОДО БУДЬ-ЯКИХ ІНШИХ, ПРЯМИХ, НЕПРЯМИХ, ПОБІЧНИХ, ФАКТИЧНИХ ЗБИТКІВ, ЩО ВИНИКАЮТЬ ЧЕРЕЗ ВИКОРИСТАННЯ АБО НЕМОЖЛИВІСТЬ ВИКОРИСТАННЯ ВАМИ ПРОДУКЦІЇ ПОСТАЧАЛЬНИКА ПОСЛУГ НАВІГАЦІЇ, ЧЕРЕЗ БУДЬ-ЯКІ НЕДОЛІКИ ВМІСТУ ЧИ ІНФОРМАЦІЇ АБО ПОРУШЕННЯ ЦИХ УМОВ У ЗВ'ЯЗКУ З ВИКОНАННЯМ КОНТРАКТУ, ПРАВОПОРУШЕННЯМ ЧИ ГАРАНТІЄЮ, СПРИЧИНЕНІ ВИКОРИСТАННЯМ, НЕПРАВИЛЬНИМ ВИКОРИСТАННЯМ ЧИ НЕМОЖЛИВІСТЮ ВИКОРИСТАННЯ ПРОДУКЦІЇ OPENSTREETMAP АБО ДЕФЕКТАМИ ЧИ ПОМИЛКАМИ ПРОГРАМИ, НАВІТЬ ЯКЩО КОМПАНІЮ GARMIN АБО ЇЇ ЛІЦЕНЗІАРІВ БУЛО ПОПЕРЕДЖЕНО ПРО МОЖЛИВІСТЬ ТАКИХ ЗБИТКІВ. ЗАГАЛЬНА ВІДПОВІДАЛЬНІСТЬ ПОСТАЧАЛЬНИКА ПОСЛУГ НАВІГАЦІЇ ТА ЙОГО ЛІЦЕНЗІАРІВ ЗА ЇХНІМИ ЗОБОВ'ЯЗАННЯМИ ЗА ЦІЄЇ ЛІЦЕНЗІЙНОЮ УГОДОЮ АБО ЗОБОВ'ЯЗАННЯМИ, ЯКІ ІНШИМ ЧИНОМ СТОСУЮТЬСЯ ПРОГРАМИ ЧИ ВМІСТУ, НЕ МОЖЕ ПЕРЕВИЩУВАТИ СУМИ В 1,00 ДОЛАР США. У певних штатах, регіонах та країнах заборонено робити певні виключення відповідальності або гарантії, тому повною мірою наведене вище виключення може вас не стосуватися.

ЗАВАНТАЖЕННЯ БУДЬ-ЯКОГО ВМІСТУ ЗА ДОПОМОГОЮ ПРОГРАМНОГО ЗАБЕЗПЕЧЕННЯ ЗДІЙСНЮЄТЬСЯ НА ВАШ ВЛАСНИЙ РИЗИК. ВИ НЕСЕТЕ ПОВНУ ВІДПОВІДАЛЬНІСТЬ ЗА БУДЬ-ЯКУ ШКОДУ, ЗАВДАНУ ВАШОМУ ЕЛЕКТРОННОМУ ЗАСОБУ ЗВ'ЯЗКУ, ВТРАТУ ДАНИХ УНАСЛІДОК ЗАВАНТАЖЕННЯ ТАКОГО ВМІСТУ ЧИ МАТЕРІАЛУ АБО ВИКОРИСТАННЯ ПРОГРАМНОГО ЗАБЕЗПЕЧЕННЯ.

**Передбачення маршруту.** Ваше Навігаційне рішення може мати функцію "передбачення маршруту" myTrends, яка розпізнає ваші звичайні маршрути. Якщо у Вашому пристрої є така функція, кожного разу коли пристрій прогнозуватиме маршрут, він відображатиме приблизний час руху до пункту призначення, а також інформацію про стан дорожнього руху для прогнозованого маршруту. Інформація про Ваші маршрути доступна будь-якій особі, що користується Вашим пристроєм. Якщо ви не хочете, щоб пристрій прогнозував ваші маршрути або відображав інформацію щодо прогнозованих маршрутів, функцію myTrends можна вимкнути в меню "Налаштування" пристрою.

**Відмова від підтвердження якості; зміна постачальників Вмісту.** Посилання на будь-які інші продукти, послуги, процеси, гіпертекстові посилання на треті сторони або інший Вміст за допомогою назви торгової марки, торгового знаку, виробника, постачальника або в інший спосіб не обов'язково становить або передбачає схвалення якості, спонсорство або рекомендацію з боку Постачальника послуг навігації чи його ліцензіарів. Усю відповідальність за інформацію про продукт і обслуговування несе конкретний продавець. Логотипи HERE та H є торговими марками або зареєстрованими торговими марками компанії HERE Global B.V. не можуть використовуватися з будь-якою комерційною метою без попередньої письмової згоди HERE. Протягом дії цієї Угоди Постачальник послуг навігації має право міняти постачальників Вмісту. Ваші враження від користування Вмістом, який надано новим постачальником, можуть відрізнятися від досвіду користування Вмістом від попереднього постачальника.

**Контроль за експортом.** Ви зобов'язуєтеся здійснювати експорт із будь-якої країни світу будь-якої частини Вмісту або будь-якого похідного продукту цього Вмісту лише за наявності усіх ліцензій та дозволів, передбачених застосовними законами, правилами та нормативними положеннями про експорт. Ви усвідомлюєте та підтверджуєте, що даний продукт, програма чи програмне забезпечення не можуть бути безпосередньо чи непрямим шляхом передані до Криму, особам, що проживають на території Криму, або організаціям, зареєстрованим на території Криму.

**Дотримання вимог законодавства.** Ви засвідчуєте та гарантуєте, що (i) ви не знаходитеся в країні, на яку поширюється дія встановленого урядом США ембарго, або в країні, яка визнана урядом США такою, що підтримує тероризм, і (ii) вас не включено до жодного зі списків осіб та організацій, щодо яких урядом США встановлено заборони чи обмеження.

**Захист від відповідальності.** Ви зобов'язуєтеся відшкодовувати, захищати і звільняти від відповідальності Постачальника послуг навігації та його ліцензіарів (у тому числі їхніх відповідних ліцензіарів, постачальників товарів і послуг, торгових партнерів, представників, дочірні й афілійовані компанії та відповідних службовців, директорів, працівників, акціонерів, агентів і представників кожного з них) за будь-які збитки, травми (у тому числі смертельні), вимоги, позови, витрати, видатки чи претензії будь-якого виду, і, зокрема, гонорари адвокатів, пов'язані з будь-яким використанням вами Продукції Постачальника послуг навігації чи володінням нею.

**Дані карт.** До Даних карт застосовуються певні обмеження та (або) вимоги сторонніх постачальників та (або) урядових чи регуляторних органів. Докладнішу інформацію можна знайти за посиланням: [https://legal.here.com/en-gb/terms/general](https://legal.here.com/en-gb/terms/general-content-supplier-terms-and-notices)[content-supplier-terms-and-notices](https://legal.here.com/en-gb/terms/general-content-supplier-terms-and-notices).

**Термін.** Ця Угода зберігає чинність до (i) припинення (вами або Постачальником послуг навігації) чи завершення терміну дії передплати або (ii) припинення Постачальником послуг навігації дії цієї Угоди з будь-яких причин, включаючи, зокрема, випадки порушення вами, на думку Постачальника послуг навігації, будь-яких умов цієї Угоди. Крім того, ця Угода припинить свою дію відразу після припинення дії договору між Постачальником послуг навігації та будь-якою третьою особою, що надає Постачальнику послуг навігації (a) послуги дистриб'ютора чи інші послуги, що є необхідними для підтримки Продукції Постачальник послуг навігації, чи (б) ліцензії на Вміст. Ви погоджуєтеся знищити всі наявні копії Вмісту після завершення терміну дії Угоди. Відмови від гарантій та відповідальності, викладені вище, зберігають чинність навіть після припинення дії Угоди з будь-яких причин.

**Повнота угоди.** Ці положення та умови складають повну угоду між Постачальником послуг навігації та його ліцензіарами, у тому числі постачальниками товарів і послуг, торговими партнерами та афілійованими компаніями Постачальника послуг навігації, а також їхніми ліцензіарами, та вами щодо предмету угоди і повністю замінюють усі письмові чи усні домовленості, які раніше існували між нами щодо цього предмету угоди.

#### **Застосовне законодавство.**

(a) Стосовно даних HERE у Європейському Союзі:

На наведені вище положення та умови поширюються закони Нідерландів без застосування положень (і) колізійного права зазначеної країни та (ii) Конвенції ООН щодо міжнародних договорів купівлі-продажу товарів, що чітко виключаються. Ви погоджуєтеся підкорятися юрисдикції Нідерландів стосовно будь-яких спорів, претензій і позовів, які виникають у зв'язку з даними HERE, наданими за цією Угодою.

(б) Стосовно даних North American HERE та інших даних HERE у країнах за межами Європейського Союзу:

На наведені вище положення та умови поширюються закони штату Іллінойс без застосування положень (і) колізійного права або (ii) Конвенції ООН щодо міжнародних договорів купівлі-продажу товарів, що чітко виключаються. Ви погоджуєтеся підкорятися юрисдикції штату Іллінойс стосовно будь-яких чи усіх спорів, претензій та позовів, які виникають чи пов'язані з даними HERE, які надано вам за цією Угодою.

(в) Для спорів, претензій та позовів, що не пов'язані з даними HERE:

На наведені вище положення та умови поширюються закони штату Канзас без застосування положень (і) колізійного права, що використовується в штаті Канзас, або (ii) Конвенції ООН щодо міжнародних договорів купівлі-продажу товарів, що чітко виключаються. Ви погоджуєтеся підкорятися юрисдикції штату Канзас стосовно усіх спорів, претензій та позовів, які виникають у зв'язку з Програмою чи Вмістом. Будь-який переклад цієї Угоди з англійської мови надається виключно для зручності. У разі перекладу цієї Угоди будьякою мовою крім англійської та виникнення суперечностей між англійським текстом Угоди та текстом іншою мовою, пріоритет матиме англійський текст.

**Державні установи як кінцеві користувачі даних карт** Якщо кінцевим користувачем є державна установа, управління або інша державна організація Сполучених Штатів або ж організація, що повністю або частково фінансується урядом Сполучених Штатів, у цьому випадку щодо використання, копіювання, відтворення, розповсюдження, зміни, розголошення або передачі Даних карт діють обмеження, викладені у DFARS (Доповнення до Федеральних норм МО щодо закупівлі товарів) 252.227-7014(a)(1) (червень 1995 р.) (визначення комерційного комп'ютерного програмного забезпечення МО), DFARS 27.7202-1 (політика МО щодо комерційного комп'ютерного програмного забезпечення), FAR (Федеральні норми придбання) 52.227-19 (червень 1987 р.) (положення про комерційне комп'ютерне програмне забезпечення для цивільних організацій), DFARS 252.227-7015 (листопад 1995

р.) (технічні дані МО – положення про комерційні вироби); FAR 52.227-14 заміна I, II, та III (червень 1987 р.) (положення про технічні дані та некомерційне комп'ютерне програмне забезпечення для цивільних організацій); та (або) FAR 12.211 і FAR 12.212 (придбання комерційних виробів), залежно від ситуації. Якщо будь-яке із зазначених у цьому документі положень FAR і DFARS суперечить цій Ліцензійній Угоді, перевагу слід віддавати тлумаченню, яке накладає більші обмеження на права уряду. Підрядник/виробник: компанія HERE North America LLC, 425 West Randolph Street, Chicago, Illinois 60606 USA.

Логотипи HERE та H є торговими марками на території США й інших країн. Усі інші назви компаній і торгові марки, у той чи інший спосіб згадані в цій документації, є власністю відповідних компаній. Усі права захищено.

#### **Інформація щодо торгових марок**

Garmin® та логотип Garmin є торговими марками компанії Garmin Ltd. або її дочірніх компаній і зареєстровані в США та інших країнах. ecoRoute™, myTrends™ та trafficTrends™ є торговими марками компанії Garmin Ltd. або її дочірніх компаній. Ці торгові марки можна використовувати лише за повної згоди компанії Garmin.

Текстовий товарний знак Bluetooth® та логотипи є власністю корпорації Bluetooth SIG, Inc., і будь-яке використання цієї назви компанією Garmin здійснюється згідно з ліцензією. Усі інші назви компаній і торгові марки, у той чи інший спосіб згадані в цій документації, є власністю відповідних компаній. Усі права захищено.

# **Зміст**

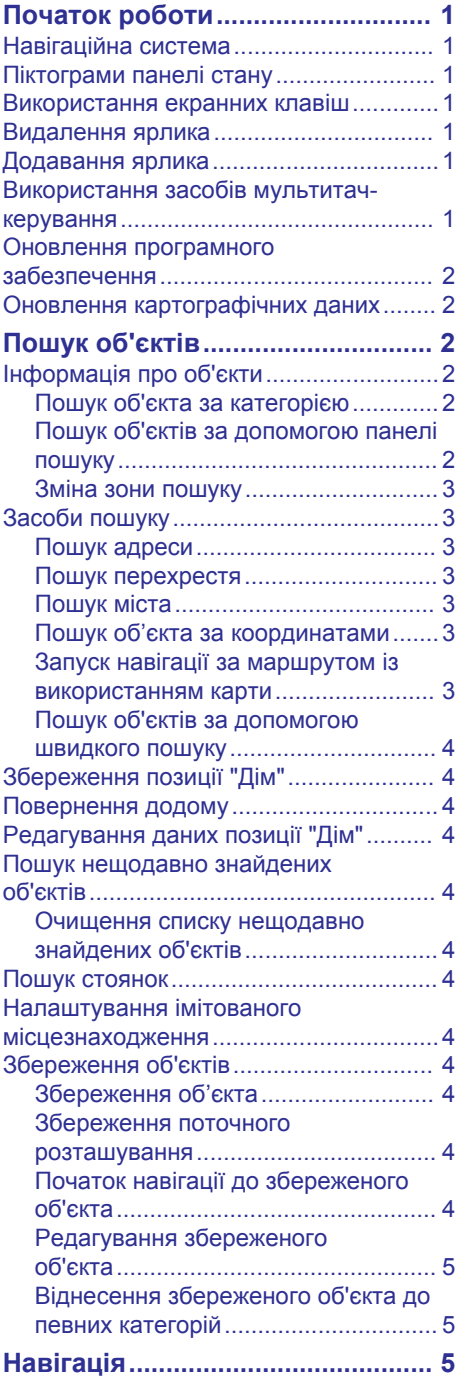

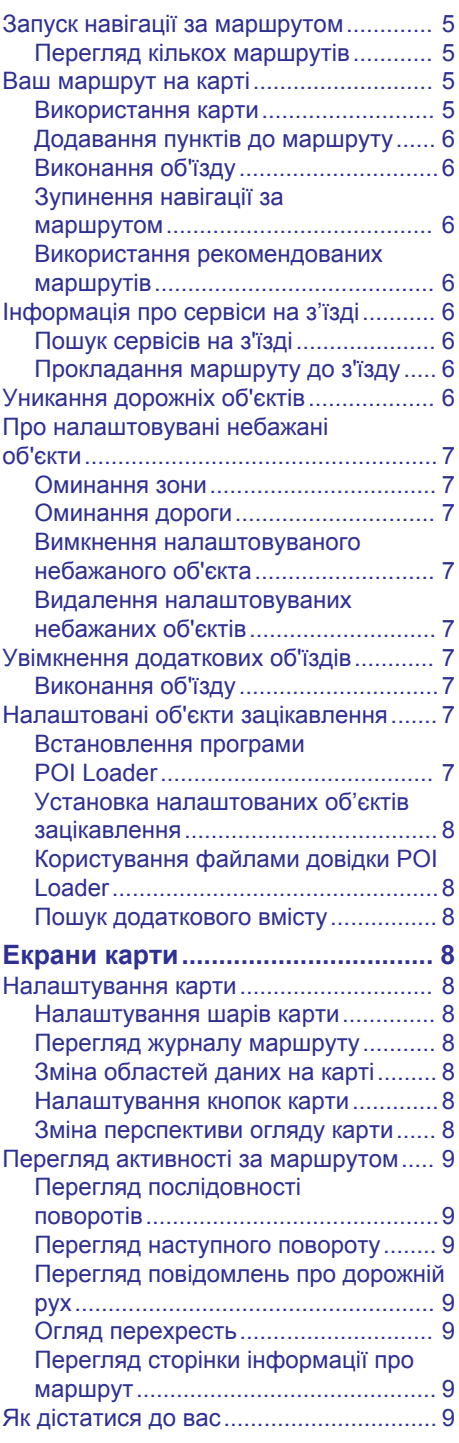

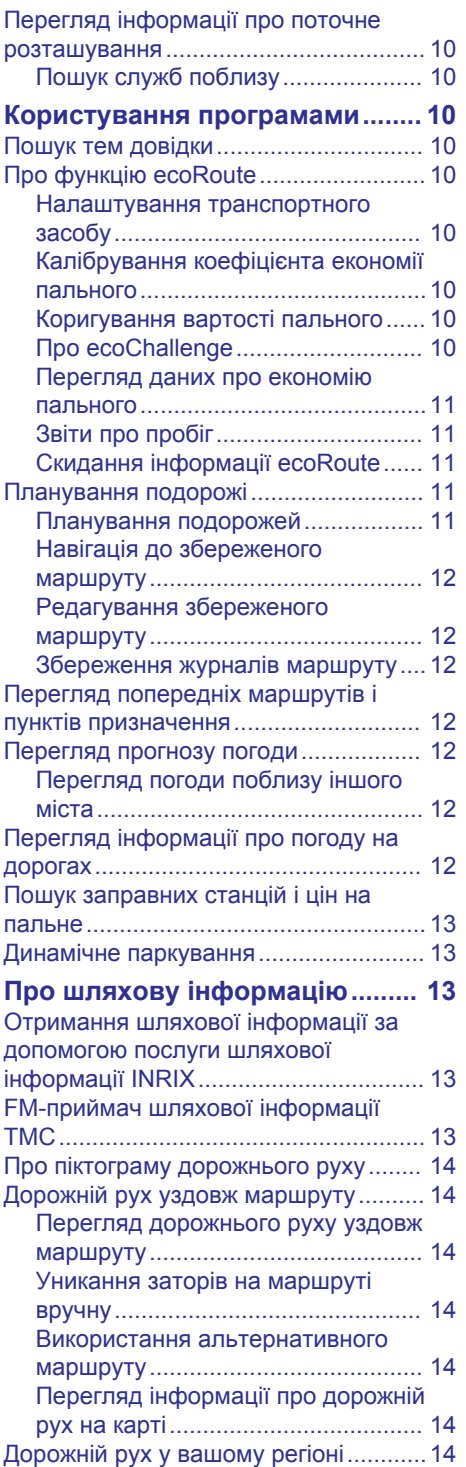

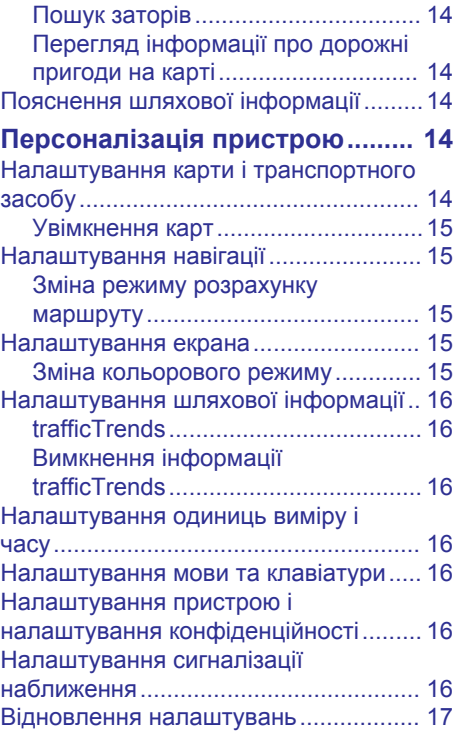

# **Початок роботи**

#### **ПОПЕРЕДЖЕННЯ**

<span id="page-8-0"></span>Щоб ознайомитися із застереженнями щодо продукту та іншою важливою інформацією, дивіться розділ *Запобіжні заходи та інша важлива інформація* в KENWOOD інструкції з користування системою.

**ПРИМІТКА.** знімки екрана, наведені у цьому посібнику, можуть дещо відрізнятися від екранів вашої навігаційної системи. Зображення, використані у посібнику, подано лише як наочний приклад.

## **Навігаційна система**

Повну інформацію про аудіосистему дивіться в посібнику для системи KENWOOD.

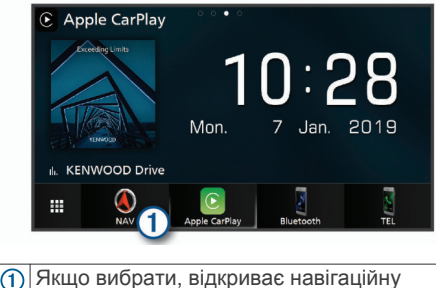

систему.

## **Піктограми панелі стану**

Панель стану розташована вгорі екрана головного меню. Піктограми панелі стану відображають інформацію про функції пристрою. Деякі з піктограм можна вибирати, щоб змінити налаштування або переглянути додаткову інформацію.

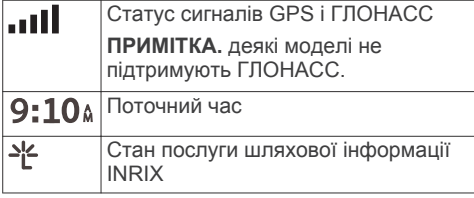

## **Використання екранних клавіш**

- Щоб повернутися до попереднього екрана меню, виберіть -
- Щоб швидко повернутися до головного меню, утримуйте  $\blacktriangleright$ .
- Для перегляду інших варіантів виберіть  $\spadesuit$  або  $\clubsuit$ .
- Для більш швидкого прокручування  $v$ тримуйте  $\spadesuit$  або  $\clubsuit$ .
- Щоб побачити контекстне меню для поточного екрану, виберіть  $\equiv$ .

## **Видалення ярлика**

- 1 Виберіть **Куди поїдемо?** >  $\equiv$  > **Видал.корот.команди**.
- **2** Виберіть ярлик, який треба видалити.
- **3** Виберіть цей ярлик ще раз для підтвердження.
- **4** Виберіть **Зберегти**.

## **Додавання ярлика**

Ви можете додавати ярлики до меню "Куди поїдемо?". Ярлики можуть вказувати на певний об'єкт, категорію чи інструмент пошуку.

Меню "Куди поїдемо?" може містити до 36 піктограм ярликів.

- **1** Виберіть **Куди поїдемо?** > **Дод. коротку команду**.
- **2** Виберіть потрібний пункт.

## **Використання засобів мультитач-керування**

Ви можете скористатися засобами мультитач-керування, щоб змінити вигляд карти під час користування картою навігації.

**ПРИМІТКА.** деякі моделі не мають цієї функції.

- Для зменшення масштабу зведіть два пальці на екрані докупи.
- Для збільшення масштабу розведіть два пальці на екрані.

## <span id="page-9-0"></span>**Оновлення програмного забезпечення**

Для оновлення програмного забезпечення навігаційної системи потрібні USB-накопичувач і підключення до Інтернету.

- **1** Перейдіть на веб-сторінку <http://www.kenwood.com/cs/ce/firmware/>.
- **2** Введіть назву моделі свого пристрою.

## **Оновлення картографічних даних**

Ви можете придбати оновлені дані карти в Garmin® .

- **1** Перейдіть на веб-сторінку [www.garmin.com/kenwood.](http://www.garmin.com/kenwood)
- **2** У розділі **Оновлення карт** виберіть **Оновити**.
- **3** Виконайте інструкції, що з'являтимуться на екрані.

# **Пошук об'єктів**

## **Інформація про об'єкти**

Завантажені у пристрій детальні карти містять об'єкти зацікавлення, наприклад ресторани, готелі та автосервіси. Ви можете використовувати категорії для огляду розташованих поблизу компаній та визначних місць.

#### **Пошук об'єкта за категорією**

- **1** Виберіть **Куди поїдемо?**.
- **2** Виберіть потрібну категорію або виберіть **Категорії**.
- **3** За необхідності виберіть підкатегорію.
- **4** Виберіть потрібний об'єкт.

#### *Пошук у певній категорії*

Для уточнення результатів пошуку ви можете здійснювати пошук лише у певних категоріях.

- **1** Виберіть **Куди поїдемо?**.
- **2** Виберіть потрібну категорію або виберіть **Категорії**.
- **3** За необхідності виберіть підкатегорію.
- **4** За необхідності введіть повну назву або фрагмент назви в панелі пошуку.

#### *Дзвінок до об'єкта*

Перш ніж скористатися цією функцією, необхідно під'єднати пристрій до сумісного мобільного телефона за допомогою бездротової технології Bluetooth® .

- **1** Виберіть **Куди поїдемо?** > **Категорії**.
- **2** Виберіть потрібний об'єкт.
- $3$  Виберіть  $\mathbf{\Theta}$ .
- **4** Виберіть **Виклик**.

#### **Пошук об'єктів за допомогою панелі пошуку**

Ви можете використовувати панель пошуку для пошуку об'єктів, вводячи потрібну категорію, назву фірми чи торгової марки, адресу чи назву міста.

- **1** Виберіть **Куди поїдемо?**.
- **2** Виберіть **Введіть інформацію для пошуку** у панелі пошуку.
- **3** Введіть ключове слово повністю чи фрагмент ключового слова.

Запропоновані ключові слова з'являтимуться під панеллю пошуку.

- **4** Виберіть один із варіантів:
	- Для пошуку певного типу закладів введіть назву потрібної категорії, наприклад "кінотеатри".
	- Для пошуку фірми чи закладу за назвою введіть повну назву або фрагмент назви.
	- Для пошуку певної адреси поблизу від вашого місцезнаходження введіть номер будинку і назву вулиці.
	- Для пошуку певної адреси в іншому місті введіть номер будинку, назву вулиці, назву міста і штат (регіон).
	- Для пошуку певного міста введіть назву міста і штат (регіон).
	- Для пошуку об'єкта за координатами введіть широту і довготу.
- **5** Виберіть один із варіантів:
	- Для пошуку з використанням запропонованого ключового слова виберіть це слово.
	- Для пошуку з використанням введеного вами тексту виберіть  $Q$ .

<span id="page-10-0"></span>**6** Якщо необхідно, виберіть потрібний об'єкт.

#### **Зміна зони пошуку**

- **1** У головному меню виберіть **Куди поїдемо?**.
- **2** Виберіть **Пошук поблизу:**.
- **3** Виберіть потрібний варіант.

## **Засоби пошуку**

Інструменти пошуку дозволяють знаходити об'єкти певного типу, реагуючи на підказки на екрані.

#### **Пошук адреси**

**ПРИМІТКА.** порядок кроків може змінюватися залежно від завантажених на пристрій даних карт.

- **1** Виберіть **Куди поїдемо?** > **Адреса**.
- **2** Якщо необхідно, виберіть **Регіон/ країна**, щоб змінити зону пошуку.
- **3** Виберіть один із варіантів:
	- Щоб обмежити результати пошуку певним містом у зоні пошуку, виберіть **Ввести місто**.
	- Щоб обмежити результати пошуку певним поштовим індексом у зоні пошуку, виберіть **Ввести поштовий індекс**.
	- Для пошуку певної адреси за всіма містами та поштовими індексами у зоні пошуку, виберіть **Шукати скрізь**.
- **4** Дотримуючись інструкцій на екрані, введіть інформацію про адресу.
- **5** Виберіть адресу.

#### **Пошук перехрестя**

Можна знаходити точки перетину або перехрестя двох вулиць, автомагістралей чи інших доріг.

- **1** Виберіть **Куди поїдемо?** > **Категорії** > **Перехрестя**.
- **2** Дотримуючись інструкцій на екрані, введіть інформацію про вулицю.
- **3** Виберіть точку перетину.

#### **Пошук міста**

**1** Виберіть **Куди поїдемо?** > **Категорії** > **Міста**.

- **2** Виберіть один із варіантів:
	- Виберіть місто зі списку найближчих міст.
	- Для пошуку поблизу іншого місця виберіть **Пошук поблизу:** (Зміна зони пошуку).
	- Для пошуку міста за назвою виберіть **Введіть інформацію для пошуку**, введіть назву міста й виберіть  $Q$ .

#### **Пошук об'єкта за координатами**

Ви можете знаходити об'єкти за широтою і довготою.

- **1** Виберіть **Куди поїдемо?** > **Категорії** > **Координати**.
- $2$  Якщо необхідно, виберіть $\equiv$ **Формат**, виберіть правильний формат координат для того типу карти, яким ви користуєтеся, і виберіть **Зберегти**.
- **3** Виберіть широту.
- **4** Введіть нову координату і виберіть **Готово**.
- **5** Виберіть довготу.
- **6** Введіть нову координату і виберіть **Готово**.
- **7** Виберіть **Відображення на карті**.

#### **Запуск навігації за маршрутом із використанням карти**

Можна запустити навігацію за маршрутом, обравши певне місце на карті.

- **1** Виберіть **Огляд карти**.
- **2** Перетягуйте карту і змінюйте її масштаб, щоб відкрити на екрані зону пошуку.
- **3** За необхідності виберіть **Q**, щоб відфільтрувати відображені об'єкти зацікавлення за категоріями.

На карті з'являться знаки об'єктів ( або блакитна крапка).

- **4** Виберіть один із варіантів:
	- Виберіть знак потрібного об'єкта.
	- Виберіть потрібну точку, наприклад вулицю, перехрестя чи адресу об'єкта.
- **5** Виберіть **Старт**.

#### <span id="page-11-0"></span>**Пошук об'єктів за допомогою швидкого пошуку**

Після того як буде здійснено пошук об'єкта зацікавлення, у деяких категоріях можуть відображатися списки швидкого пошуку, що містять останні чотири вибрані вами пункти призначення.

- **1** Виберіть **Куди поїдемо?**.
- **2** Виберіть потрібну категорію або виберіть **Категорії**.
- **3** Якщо треба, виберіть пункт призначення зі списку швидкого пошуку.
- **4** Якщо необхідно, виберіть відповідний пункт призначення.

## **Збереження позиції "Дім"**

Місце, до якого ви найчастіше повертаєтесь, можна позначити як позицію "Дім".

- **1** Виберіть **Куди поїдемо?** > > **Встан. позицію "Дім"**.
- **2** Виберіть **Ввести мою адресу**, **Використати поточне місцезнаходження** або **Недавно знайдене**.

Місце буде збережене як "Дім" у меню "Збережено".

## **Повернення додому**

Виберіть **Куди поїдемо?** > **Додому**.

#### **Редагування даних позиції "Дім"**

- **1** Виберіть **Куди поїдемо?** > **Збережено**  > **Дім**.
- $2$  Виберіть  $\bigoplus$ .
- **3** Виберіть > **Редагувати**.
- **4** Введіть потрібні зміни.
- **5** Виберіть **Готово**.

## **Пошук нещодавно знайдених об'єктів**

Пристрій зберігає останні 50 знайдених об'єктів.

- **1** Виберіть **Куди поїдемо?** > **Недавнє**.
- **2** Виберіть потрібний об'єкт.

#### **Очищення списку нещодавно знайдених об'єктів**

Виберіть **Куди поїдемо?** > **Недавнє** > > **Очистити** > **Так**.

#### **Пошук стоянок**

- **1** Виберіть **Куди поїдемо?** > **Категорії** > **Стоянка**.
- **2** Виберіть місце паркування.

## **Налаштування імітованого місцезнаходження**

Якщо ви перебуваєте у приміщенні або пристрій не отримує супутникових сигналів, ви можете скористатися імітатором GPS для налаштування імітованого місцезнаходження.

- **1** Виберіть **Налаштування** > **Навігація** > **Імітатор GPS**.
- **2** У головному меню виберіть **Огляд карти**.
- **3** Двічі торкніться карти для вибору зони. Адреса об'єкта відображатиметься внизу екрана.
- **4** Виберіть опис об'єкта.
- **5** Виберіть **Встанов. місцезнах.**.

## **Збереження об'єктів**

#### **Збереження об'єкта**

- **1** Виконайте пошук об'єкта [\(Пошук](#page-9-0) [об'єкта за категорією\)](#page-9-0).
- **2** Виберіть потрібний об'єкт із результатів пошуку.
- $3$  Виберіть  $\bullet$ .
- **4** Виберіть > **Зберегти**.

#### **Збереження поточного розташування**

- **1** Виберіть на екрані карти піктограму транспортного засобу.
- **2** Виберіть **Зберегти**.
- **3** Введіть назву і виберіть **Готово**.
- **4** Виберіть **OK**.

#### **Початок навігації до збереженого об'єкта**

**1** Виберіть **Куди поїдемо?** > **Збережено**.

- <span id="page-12-0"></span>**2** Якщо необхідно, виберіть потрібну категорію або виберіть **Усі збережені об'єкти**.
- **3** Виберіть потрібний об'єкт.
- **4** Виберіть **Старт**.

#### **Редагування збереженого об'єкта**

- **1** Виберіть **Куди поїдемо?** > **Збережено**.
- **2** Якщо необхідно, виберіть потрібну категорію.
- **3** Виберіть потрібний об'єкт.
- $4$  Виберіть  $\bigoplus$ .
- **5** Виберіть > **Редагувати**.
- **6** Виберіть один із варіантів:
	- Виберіть **Назва**.
	- Виберіть **Номер телефону**.
	- Виберіть **Категорії**, щоб віднести збережений об'єкт до певних категорій.
	- Виберіть **Змінити символ карти**, щоб змінити символ, який використовується для позначення збереженого об'єкта на карті.
- **7** Внесіть зміни до інформації.
- **8** Виберіть **Готово**.

#### **Віднесення збереженого об'єкта до певних категорій**

Для упорядкування збережених об'єктів можна додавати власні категорії.

**ПРИМІТКА.** категорії з'являться у меню "Збережено" після того, як вами буде збережено принаймні 12 об'єктів.

- **1** Виберіть **Куди поїдемо?** > **Збережено**.
- **2** Виберіть потрібний об'єкт.
- $3$  Виберіть  $\theta$ .
- **4** Виберіть > **Редагувати** > **Категорії**.
- **5** Введіть одну чи кілька назв категорій, розділивши їх комами.
- **6** Якщо необхідно, виберіть запропоновану категорію.
- **7** Виберіть **Готово**.

# **Навігація**

#### **Запуск навігації за маршрутом**

- **1** Знайдіть потрібне місце [\(Інформація](#page-9-0) [про об'єкти](#page-9-0)).
- **2** Виберіть потрібний об'єкт.
- **3** Виберіть **Старт**.
- **4** Якщо необхідно, виберіть маршрут.

#### **Перегляд кількох маршрутів**

- **1** Знайдіть потрібне місце [\(Пошук об'єкта](#page-9-0) [за категорією\)](#page-9-0).
- **2** Виберіть місце за результатами пошуку .
- **3** Виберіть **Маршрути**.
- **4** Виберіть потрібний маршрут.
- **5** Виберіть **Старт**.

## **Ваш маршрут на карті**

#### *ПОВІДОМЛЕННЯ*

Функція повідомлення про обмеження швидкості призначена лише для довідки; ви зобов'язані завжди підкорятися усім знакам обмеження швидкості на маршруті й завжди діяти виходячи з міркувань безпеки дорожнього руху. Garmin та JVC KENWOOD не нестимуть жодної відповідальності за будь-які штрафи чи виклики до суду внаслідок недотримання усіх відповідних правил та вимог знаків дорожнього руху.

Маршрут на карті виділяється яскравочервоною лінією. Пункт призначення позначено прапорцем у шахову клітинку.

Під час руху пристрій скеровує вас до пункту призначення за допомогою голосових підказок, стрілок на карті та вказівок у верхній частині карти. Якщо ви відхиляєтесь від початкового маршруту, пристрій перераховує маршрут і дає нові вказівки щодо руху.

#### **Використання карти**

- **1** У головному меню виберіть **Огляд карти**.
- **2** Якщо засоби керування збільшенням приховані, виберіть карту, щоб вони відобразилися на екрані.
- <span id="page-13-0"></span>**3** Виберіть карту.
- **4** Виберіть один із варіантів:
	- Для збільшення чи зменшення масштабу виберіть + або, відповідно,  $\blacksquare$ .
	- Щоб повернути карту, виберіть  $\mathbf{\heartsuit}$ .
	- Для перемикання між режимом огляду з орієнтацією на північ і тривимірним режимом огляду виберіть <sup>(Д</sup>).
	- Для додання чи видалення шарів карти виберіть .
	- Для перегляду певних категорій виберіть  $Q$ .
	- Щоб центрувати карту відносно вашого поточного місцезнаходження, виберіть -
	- Щоб побачити ярлики для функцій керування картою і навігаційних функцій, виберіть $\equiv$ .

#### **Додавання пунктів до маршруту**

Додавати пункти можна лише під час навігації за маршрутом.

- **1** На екрані карти виберіть > **Куди поїдемо?**.
- **2** Виконайте пошук об'єкта.
- **3** Виберіть потрібний об'єкт.
- **4** Виберіть **Старт**.
- **5** Виберіть **Додати до поточ.марш.**.

#### **Виконання об'їзду**

Під час навігації за маршрутом можна використовувати функцію об'їздів, щоб оминати перешкоди на шляху, наприклад зони дорожніх робіт.

Під час навігації за маршрутом виберіть  $\equiv$  **> Об'їзд**.

#### **Зупинення навігації за маршрутом**

На екрані карти виберіть  $\equiv$  > **Зупинити**.

#### **Використання рекомендованих маршрутів**

Для користування цією функцією необхідно спершу зберегти принаймні один об'єкт і увімкнути функцію збереження історії подорожі [\(Налаштування пристрою і налаштування](#page-23-0)  [конфіденційності](#page-23-0)).

Функція myTrends™ дозволяє пристрою прогнозувати ваш пункт призначення, виходячи з вашої історії подорожі, дня тижня та часу доби. Після того як ви кілька разів відвідаєте збережений об'єкт, цей об'єкт може з'явитися у навігаційній панелі на екрані карти разом із приблизним часом подорожі та даними дорожнього руху.

Виберіть навігаційну панель для перегляду рекомендованого маршруту до цього об'єкта.

## **Інформація про сервіси на з'їзді**

**ПРИМІТКА.** для користування сервісами на з'їзді ви маєте знаходитися на великій автомагістралі чи дорозі.

Під час руху за маршрутом біля з'їздів попереду можна знаходити заклади торгівлі та обслуговування. Списки сервісів розбиті за категоріями.

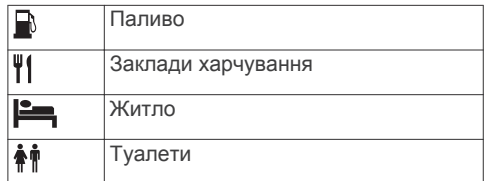

#### **Пошук сервісів на з'їзді**

- **1** На екрані карти виберіть > **Сервіси на з'їзді**.
- **2** Виберіть стрілками потрібний з'їзд попереду.
- **3** Виберіть вкладку сервісів на з'їзді.
- **4** Виберіть об'єкт зацікавлення.

#### **Прокладання маршруту до з'їзду**

- **1** На екрані карти виберіть  $\equiv$  > Сервіси **на з'їзді > %**.
- **2** Виберіть **Старт**.

## **Уникання дорожніх об'єктів**

- **1** Виберіть **Налаштування** > **Навігація** > **Небажані об'єкти**.
- **2** Виберіть дорожні об'єкти, яких слід уникати під час прокладання маршрутів, і натисніть **Зберегти**.

**ПРИМІТКА.** якщо увімкнено небажані об'єкти на шосе, маршрути на довгі

<span id="page-14-0"></span>відстані можуть все ще прокладатися по шосе.

## **Про налаштовувані небажані об'єкти**

Налаштовувані небажані об'єкти дозволяють уникати певних зон і ділянок дороги. Ви можете вмикати та вимикати уникання налаштовуваних небажаних об'єктів, коли у цьому виникне потреба.

#### **Оминання зони**

- **1** Виберіть **Налаштування** > **Навігація** > **Налашт. небажані об'єкти**.
- **2** Якщо необхідно, виберіть **Додати небажаний об'єкт**.
- **3** Виберіть **Додати небажану зону**.
- **4** Виберіть верхній лівий кут зони, яку треба оминати, і натисніть **Далі**.
- **5** Виберіть нижній правий кут зони, яку треба оминати, і натисніть **Далі**.

Вибрана зона буде затемненою на карті.

**6** Виберіть **Готово**.

#### **Оминання дороги**

- **1** Виберіть **Налаштування** > **Навігація** > **Налашт. небажані об'єкти**.
- **2** Виберіть **Додати небаж. дорогу**.
- **3** Виберіть початковий пункт відрізку дороги, який слід оминати, і натисніть **Далі**.
- **4** Виберіть кінцевий пункт цього відрізку дороги і натисніть **Далі**.
- **5** Виберіть **Готово**.

#### **Вимкнення налаштовуваного небажаного об'єкта**

Ви можете вимкнути уникнення певного налаштовуваного небажаного об'єкта, не видаляючи його.

- **1** Виберіть **Налаштування** > **Навігація** > **Налашт. небажані об'єкти**.
- **2** Виберіть потрібний небажаний об'єкт.
- **3** Виберіть > **Вимкнути**.

#### **Видалення налаштовуваних небажаних об'єктів**

**1** Виберіть **Налаштування** > **Навігація** > **Налашт. небажані об'єкти**.

- **2** Виберіть один із варіантів:
	- Для видалення усіх налаштовуваних небажаних об'єктів виберіть  $\vec{\mathbf{m}}$ .
	- Для видалення одного налаштовуваного небажаного об'єкта виберіть потрібний небажаний об'єкт і натисніть => **Видалити**.

## **Увімкнення додаткових об'їздів**

Виберіть **Налаштування** > **Навігація** > **Додаткові об'їзди**.

#### **Виконання об'їзду**

Виконувати об'їзд можна лише під час навігації за маршрутом.

Ви можете виконувати об'їзд певної протяжності уздовж маршруту або об'їжджати певні дороги. Це зручно, якщо на вашому шляху розташовані зони дорожніх робіт, перекриті ділянки дороги або ділянки з несприятливими умовами дорожнього руху.

- 1 На екрані карти виберіть  $\equiv$  **> Об'їзд**.
- **2** Виберіть потрібний варіант.
	- Щоб об'їхати ділянку маршруту певної протяжності, виберіть потрібну відстань.
	- Щоб об'їхати певну дорогу на маршруті, виберіть **Об'їзд доріг на маршруті**, а потім виберіть дорогу, яку треба об'їхати.

## **Налаштовані об'єкти зацікавлення**

Налаштовані об'єкти зацікавлення — це об'єкти, налаштовані користувачем на карті. До них можуть додаватися попередження, які сповіщатимуть вас про наближення до об'єкта або про перевищення визначеної швидкості.

#### **Встановлення програми POI Loader**

Ви можете створювати чи завантажувати власні списки об'єктів зацікавлення на комп'ютері і завантажувати їх на свій пристрій за допомогою програми POI Loader. Для завантаження ОЗ необхідно використовувати USB-накопичувач.

- <span id="page-15-0"></span>**1** Завітайте на [www.garmin.com/extras.](http://www.garmin.com/extras)
- **2** Виберіть **Services & Utilities** > **POI Loader**.
- **3** Встановіть POI Loader на свій комп'ютер.

#### **Установка налаштованих об'єктів зацікавлення**

Перш ніж установити налаштовані об'єкти зацікавлення, необхідно підготувати переліки ОЗ для установки за допомогою програми POI Loader.

- **1** Підключіть USB-накопичувач до свого комп'ютера.
- **2** Створіть нову папку під назвою "Garmin" на USB-накопичувачі.
- **3** Скопіюйте файли налаштованих ОЗ до папки "Garmin" на USB-накопичувачі.
- **4** Підключіть USB-накопичувач до своєї системи KENWOOD.
- **5** На системному екрані KENWOOD виберіть **Так**.
- **6** Виберіть **Налаштовані ОЗ**.
- **7** Виберіть **Встановити**.

Система KENWOOD імпортує налаштовані об'єкти зацікавлення до системної пам'яті.

#### **Користування файлами довідки POI Loader**

Щоб дізнатися більше про POI loader, дивіться файл довідки цієї програми.

Відкривши POI loader, клацніть **Довідка**.

#### **Пошук додаткового вмісту**

- **1** Виберіть **Куди поїдемо?** > **Категорії** > **Налаштовані ОЗ**.
- **2** Виберіть категорію.

# **Екрани карти**

## **Налаштування карти**

## **Налаштування шарів карти**

Ви можете визначати, які дані мають відображатися на карті, наприклад піктограми об'єктів зацікавлення та умов дорожнього руху.

**1** На екрані карти виберіть $\equiv$ .

- **2** Виберіть **Шари карти**.
- **3** Виберіть шари, які ви хочете включити до карти, і натисніть **Зберегти**.

#### **Перегляд журналу маршруту**

Пристрій фіксує траєкторію маршруту, а саме шлях, який ви подолали.

- **1** Виберіть **Налаштування** > **Карта і транспортний засіб** > **Шари карти**.
- **2** Встановіть прапорець для пункту **Журнал маршруту**.
- **3** Виберіть **Зберегти**.

#### **Зміна областей даних на карті**

- **1** На екрані карти виберіть область даних у нижньому лівому куті екрана.
- **2** Виберіть тип даних, які потрібно відображати на карті.
- **3** Виберіть **Зберегти**.

#### **Налаштування кнопок карти**

Ви можете додати одну, дві чи три піктограми до правої частини основної карти.

- **1** Виберіть **Налаштування** > **Карта і транспортний засіб** > **Кнопки карти**.
- **2** Виберіть піктограму і виберіть **OK**.
- **3** Виберіть  $\Theta$ .
- **4** Виберіть іншу піктограму.
- **5** Виберіть **Зберегти**.

#### *Видалення кнопок із карти*

Ви можете видалити усі кнопки у правій частині основної карти.

- **1** Виберіть **Налаштування** > **Карта і транспортний засіб** > **Кнопки карти**.
- **2** Виберіть піктограму і виберіть **OK**.
- **3** Виберіть **Зберегти**.

#### **Зміна перспективи огляду карти**

- **1** Виберіть **Налаштування** > **Карта і транспортний засіб** > **Вигляд карти для режиму автомобіля**.
- **2** Виберіть один із варіантів:
	- Виберіть **За курсом** для відображення карти як двовимірного зображення з орієнтацією за напрямом руху.
- <span id="page-16-0"></span>• Виберіть **На північ** для відображення карти як двовимірного зображення з орієнтацією на північ.
- Виберіть **3D** для відображення карти як тривимірного зображення.
- **3** Виберіть **Зберегти**.

#### **Перегляд активності за маршрутом**

#### **Перегляд послідовності поворотів**

Під час навігації за маршрутом ви можете переглядати усі повороти і маневри для усього маршруту, а також відстань між поворотами.

- **1** Під час навігації за маршрутом виберіть текстову панель вгорі карти.
- **2** Виберіть потрібний поворот.

На екрані з'явиться детальна інформація про цей поворот. Для перехресть основних доріг відображається зображення перехрестя (якщо воно доступне).

#### *Перегляд усього маршруту на карті*

- **1** Під час навігації за маршрутом виберіть навігаційну панель вгорі карти.
- $2$  Виберіть  $\equiv$  > Карта.

#### **Перегляд наступного повороту**

Під час навігації за маршрутом у верхньому лівому кутку екрана карти відбувається перегляд наступного повороту, зміни ряду або іншого маневру.

Перегляд включає відстань до повороту чи маневру та ряд, у якому ви повинні рухатися (якщо така інформація доступна).

Для перегляду наступного повороту виберіть Рові на екрані карти.

#### **Перегляд повідомлень про дорожній рух**

Під час навігації за маршрутом на навігаційній панелі може з'явитися повідомлення про дорожній рух.

Виберіть це повідомлення, щоб отримати більш детальну інформацію.

#### **Огляд перехресть**

Під час навігації за маршрутом ви можете переглядати перехрестя на основних дорогах. Під час наближення до перехрестя на маршруті зображення цього перехрестя, якщо воно доступне, на короткий час з'явиться на екрані.

**ПРИМІТКА.** деякі моделі не мають цієї функції.

Для перегляду перехрестя, якщо це є можливим, виберіть на екрані карти  $\mathbb{R}$ 0.8.

#### **Перегляд сторінки інформації про маршрут**

На сторінці інформації про маршрут відображається швидкість руху та статистичні відомості про маршрут.

**ПРИМІТКА.** якщо ви часто зупиняєтесь, не вимикайте пристрій, щоб забезпечити точне вимірювання часових затрат маршруту.

На екрані карти виберіть **Швидкість**.

#### *Скидання шляхової інформації*

- **1** На екрані карти виберіть **Швидкість**.
- **2** Виберіть > **Скинути все**.
- **3** Виберіть один із варіантів:
	- Якщо не виконується навігація за маршрутом, виберіть **Вибрати все**, щоб скинути дані в усіх полях першої сторінки за винятком показань спідометра.
	- Виберіть **Скинути дані маршруту**, щоб скинути дані бортового комп'ютера.
	- Виберіть **Скинути дані маршр. B**, щоб скинути дані одометра.
	- Виберіть **Скинути максимальну швидкість**, щоб скинути максимальну швидкість.
- **4** Виберіть **Скинути**.

## **Як дістатися до вас**

Якщо вам треба повідомити іншу особу про те, як дістатися до вашого поточного місцезнаходження, пристрій може надати вам необхідні вказівки.

**1** Виберіть на екрані карти транспортний засіб.

<span id="page-17-0"></span>**2** Виберіть > **Як дістатися до мене**.

## **Перегляд інформації про поточне розташування**

Ви можете скористатися екраном "Де я?" для перегляду інформації про своє поточне розташування. Ця функція може стати у пригоді в разі потреби повідомити службу екстреної допомоги про своє місцезнаходження.

На екрані карти виберіть **=> Де я?**.

## **Пошук служб поблизу**

Ви можете скористатися сторінкою "Де я?" для пошуку розташованих поблизу служб, наприклад лікарень чи поліцейських відділків.

- **1** На екрані карти виберіть  $\equiv$  > Де я?.
- **2** Виберіть категорію.

## **Користування програмами**

## **Пошук тем довідки**

Виберіть **Програми** > Довідка > Q.

## **Про функцію ecoRoute**

Функція ecoRoute™ дозволяє розрахувати коефіцієнт економії пального і вартість пального, потрібного для навігації до вибраного пункту призначення, а також пропонує засоби покращення ефективності використання пального.

Дані, надані вам за допомогою функції ecoRoute, є приблизними.

Щоб отримувати більш точні звіти про пальне з урахуванням характеристик конкретного транспортного засобу та ваших особистих водійських звичок, виконайте калібрування показників економії пального (Калібрування коефіцієнта економії пального).

#### **Налаштування транспортного засобу**

Під час першого користування функцією ecoRoute необхідно ввести інформацію про транспортний засіб.

**1** Виберіть **Програми** > **ecoRoute™**.

**2** Дотримуйтесь інструкцій, що з'являтимуться на екрані.

#### **Калібрування коефіцієнта економії пального**

Ви можете виконати калібрування показників економії пального, щоб отримувати більш точні звіти про пальне з урахуванням характеристик конкретного транспортного засобу та ваших особистих водійських звичок. Калібрування слід виконувати після заповнення паливного баку.

- **1** Виберіть **Програми** > **ecoRoute™** > **На заправці**.
- **2** Введіть актуальну ціну на пальне.
- **3** Введіть кількість пального, витрачену транспортним засобом після останнього заповнення паливного бака.
- **4** Введіть відстань, що пройдено після останнього заповнення паливного бака.
- **5** Виберіть **Далі**.

Пристрій здійснить розрахунок середнього коефіцієнта економії пального.

**6** Виберіть **Зберегти**.

#### **Коригування вартості пального**

- **1** Виберіть **Програми** > **ecoRoute™** > **На заправці**.
- **2** Введіть поточну ціну на пальне і виберіть **Далі**.
- **3** Виберіть **Так**.

## **Про ecoChallenge**

Функція ecoChallenge дозволяє збільшити економію пального, виставляючи бали за вашу манеру водіння. Високий загальний бал в ecoChallenge свідчить про високий рівень економії пального. Функція ecoChallenge збирає дані та розраховує загальний бал щоразу під час руху транспортного засобу.

#### *Перегляд результатів ecoChallenge* Виберіть **Програми** > **ecoRoute™** > **ecoChallenge**.

#### <span id="page-18-0"></span>*Про бали ecoChallenge*

Колір листочка на піктограмі ecoChallenge змінюватиметься згідно із вашими результатами.

- **Разом**: відображає середній бал за швидкість, набирання швидкості та гальмування.
- **Швидкість**: відображає бали, набрані вами за водіння з оптимальною (з точки зору економії пального) для вашого транспортного засобу швидкістю.
- **Набирання швидкості**: відображає бали, набрані вами за поступове і плавне набирання швидкості. Ви втрачаєте бали за різке набирання швидкості.
- **Гальмування**: відображає бали, набрані вами за поступове і плавне гальмування. Ви втрачаєте бали за різке гальмування.

#### *Скидання результатів ecoChallenge*

- **1** Виберіть **Програми** > **ecoRoute™** > **ecoChallenge**.
- $2$  Виберіть  $\equiv$  > Скинути.
- **3** Виберіть **Так**.

#### **Перегляд даних про економію пального**

- **1** Виберіть **Програми** > **ecoRoute™** > **Економія пального**.
- **2** Торкніться потрібної ділянки графіка, щоб збільшити її.

#### **Звіти про пробіг**

Звіт про пробіг містить дані про пройдену відстань, час, за який цю відстань було пройдено, середній коефіцієнт економії пального і вартість пального,

використаного для подолання маршруту.

Для кожного маршруту створюється окремий звіт про пробіг. Якщо зупинити запис маршруту у вашому пристрої, звіт про пробіг створюється для відрізку маршруту, який ви подолали.

#### *Експортування звіту про пробіг*

- **1** Підключіть USB-накопичувач до свого пристрою KENWOOD.
- **2** Виберіть **Програми** > **ecoRoute™** > **Звіт про пробіг**.

**3** Виберіть **Експортувати**, щоб експортувати та зберегти звіт на USBнакопичувач.

#### **Скидання інформації ecoRoute**

- **1** Виберіть **Програми** > **ecoRoute™** > **Профіль ТЗ**.
- **2** Виберіть **Скинути**.
- **3** Виберіть **Так**.

## **Планування подорожі**

Для створення та збереження маршруту з кількома пунктами призначення використовуйте планувальник подорожей.

- **1** Виберіть **Програми** > **План-к подорож.**.
- **2** Виберіть **Нова подорож**.
- **3** Виберіть **Вибрати відправний пункт**.
- **4** Виконайте пошук об'єкта [\(Пошук](#page-9-0) [об'єкта за категорією\)](#page-9-0).
- **5** Виберіть **Виберіть**.
- **6** Щоб додати додаткові пункти, виберіть .
- **7** Виконайте пошук об'єкта.
- **8** Виберіть **Виберіть**.
- **9** Виберіть **Далі**.

**10**Введіть назву і виберіть **Готово**.

#### **Планування подорожей**

До кожного об'єкта в подорожі можна додати дані розкладу, у тому числі бажаний час прибуття та тривалість перебування в кожному місці. Це може допомогти спланувати від'їзд, щоб вчасно прибувати до місць, запланованих у подорожі.

- **1** Виберіть **Програми** > **План-к подорож.**.
- **2** Виберіть потрібний маршрут.
- **3** Виберіть потрібний об'єкт.
- **4** Виберіть **Час відправлення** або **Час прибуття**.
- **5** Виберіть дату і час і натисніть **Зберегти**.
- **6** Виберіть **Тривалість**.
- **7** Виберіть проміжок часу, який ви плануєте провести у вибраному пункті призначення, і виберіть **Зберегти**.

<span id="page-19-0"></span>**8** За потреби повторіть кроки з 3 по 7 для кожного пункту.

#### **Навігація до збереженого маршруту**

- **1** Виберіть **Програми** > **План-к подорож.**.
- **2** Виберіть збережений маршрут.
- **3** Виберіть **Старт**.
- **4** Виберіть наступний пункт призначення.
- **5** Якщо необхідно, виберіть маршрут.

#### **Редагування збереженого маршруту**

- **1** Виберіть **Програми** > **План-к подорож.**.
- **2** Виберіть збережений маршрут.
- $3$  Виберіть $\equiv$ .
- **4** Виберіть один із варіантів:
	- Виберіть **Редаг. пункти призн.**, щоб додавати і видаляти пункт призначення або змінити порядок розташування об'єктів.
	- Виберіть **Видалити подорож**.
	- Виберіть **Перейменув. подорож**.
	- Виберіть **Впорядкувати**, щоб розташувати зупинки на вашому маршруті у найбільш ефективний спосіб.
	- Виберіть **Параметри складення маршруту**, щоб змінити режим розрахунку маршруту подорожі.

## **Збереження журналів маршруту**

Запис журналів маршруту відбувається під час навігації за маршрутом.

**ПРИМІТКА.** дані журналу маршруту зберігаються у вигляді файлу .gpx.

- **1** Підключіть USB-накопичувач до свого пристрою KENWOOD.
- **2** Натисніть **Програми** > **Мої дані** > **Керувати журналом маршруту**.
- **3** Виберіть сегмент журналу маршруту або натисніть **Переглянути всі сегменти**.
- **4** Для експорту на USB-накопичувач виберіть **Спільний доступ**.

#### **Перегляд попередніх маршрутів і пунктів призначення**

Для користування цією функцією необхідно спершу увімкнути функцію збереження історії подорожі (дивіться [Налаштування пристрою і налаштування](#page-23-0)  [конфіденційності\)](#page-23-0).

Ви можете переглядати свої попередні маршрути і місця зупинки на карті.

Виберіть **Програми** > **Відвідані місця**.

## **Перегляд прогнозу погоди**

Для користування цією функцією ваш пристрій має бути підключений через Bluetooth для доступу до підключених пристроїв. Ця функція доступна не в усіх країнах.

- **1** Виберіть **Програми** > **Погода**.
- **2** Виберіть потрібний день.

На екрані з'явиться детальний прогноз на цей день.

#### **Перегляд погоди поблизу іншого міста**

- **1** Виберіть **Програми** > **Погода** > **Поточне місцезнаходження**.
- **2** Виберіть один із варіантів:
	- Для перегляду інформації про погоду у вибраному місті виберіть місто у списку.
	- Щоб додати вибране місто, виберіть **Додати місто** і введіть назву міста.

## **Перегляд інформації про погоду на дорогах**

Перш ніж використовувати цю функцію, пристрій слід під'єднати за допомогою бездоротової технології Bluetooth, щоб отримати доступ до підключених послуг. Ця функція доступна не в усіх країнах.

**1** Виберіть **Програми** > **Погода на дорозі**.

На карті відобразяться погодні явища, які впливають на стан дороги.

**2** Виберіть погодне явище для перегляду детальної інформації.

#### <span id="page-20-0"></span>**Пошук заправних станцій і цін на пальне**

Для користування цією функцією ваш пристрій має бути підключений через Bluetooth для доступу до підключених пристроїв.

Ви можете знаходити розташовані поблизу заправні станції і порівнювати вартість пального.

- **1** Виберіть **Програми** > **Ціни на пальне**.
- $2$  Якщо необхідно, виберіть  $\equiv$  > Тип **пального**, виберіть потрібний тип пального, а потім виберіть **Зберегти**.
- **3** Виберіть потрібну заправну станцію.

## **Динамічне паркування**

Для користування цією функцією ваш пристрій має бути підключений через Bluetooth для доступу до підключених пристроїв. Ця функція доступна не в усіх країнах.

Ви можете отримувати детальну інформацію щодо паркування, в тому числі інформацію про наявність вільних місць у гаражах поблизу та інформацію про ціни.

- **1** Виберіть **Програми** > **Динамічне паркування**.
- **2** Виберіть місце паркування.

## **Про шляхову інформацію**

#### *ПОВІДОМЛЕННЯ*

Garmin та JVC KENWOODне гарантують точності чи своєчасності надання шляхової інформації.

Ваша навігаційна система може отримувати шляхову інформацію за допомогою вбудованого приймача або передплати на послугу шляхової інформації INRIX® . Для отримання шляхової інформації приймач шляхової інформації має працювати у діапазоні даних станції, що передає дані дорожнього руху. Передплата послуг шляхової інформації автоматично активується за умови приймання навігаційною системою супутникових

сигналів та сигналів постачальника послуг дорожньої інформації. Під час прийому шляхової інформації INRIX інформація FM-приймачів TMC не відображається. Додавати інші передплати можна у будь-який час. Інформацію про приймачі шляхової інформації та зони покриття можна знайти на сторінці [www.garmin.com](http://www.garmin.com/kenwood) [/kenwood.](http://www.garmin.com/kenwood)

**ПРИМІТКА.** INRIX Послуга шляхової інформації та FM-приймач шляхової інформації доступні не для всіх моделей і не для всіх регіонів.

## **Отримання шляхової інформації за допомогою послуги шляхової інформації INRIX**

Ви можете придбати передплату на отримання шляхової інформації за допомогою послуги шляхової інформації INRIX. Якщо ваша навігаційна система підключена до INRIX і перебуває у зоні покриття, вона починає відображати шляхову інформацію. Шляхова інформація доступна не в усіх регіонах.

Проглядайте KENWOOD Traffic Powered By INRIX™ INRIX передплаченими послугами шляхової інформації.

## **FM-приймач шляхової інформації TMC**

FM-приймачі шляхової інформації TMC (Traffic Message Channel) отримують сповіщення про дорожній рух, які передаються через систему FM-радіо. Передплата послуг FM TMC автоматично активується за умови приймання навігаційною системою супутникових сигналів та сигналів постачальника послуг дорожньої інформації. Додавати інші передплати FM TMC можна у будьякий час.

**ПРИМІТКА.** наявність FM TMC залежить від регіону та може потребувати придбання передплати.

Інформацію про приймачі шляхової інформації та зони покриття можна знайти на сторінці [www.garmin.com](http://www.garmin.com/kenwood) [/kenwood.](http://www.garmin.com/kenwood)

## <span id="page-21-0"></span>**Про піктограму дорожнього руху**

Під час отримання шляхової інформації на карті з'являється піктограма дорожнього руху. Піктограма дорожнього руху змінює колір залежно від складності дорожніх умов.

#### **Зелений**: рух вільний.

- **Жовтий**: транспорт рухається, але з затримкою. На маршруті помірна дорожня пробка.
- **Червоний**: затор не рухається або рухається дуже повільно. На маршруті серйозна затримка.

**Сірий**: шляхова інформація недоступна.

## **Дорожній рух уздовж маршруту**

#### **Перегляд дорожнього руху уздовж маршруту**

- **1** Під час навігації за маршрутом виберіть **.**
- **2** Виберіть **Рух на маршруті**.

На екрані з'явиться список дорожніх подій, упорядкованих за їхнім місцем розташування на маршруті.

**3** Виберіть потрібну подію.

#### **Уникання заторів на маршруті вручну**

- **1** На екрані карти виберіть  $\blacksquare$ .
- **2** Виберіть **Рух на маршруті**.
- **3** Якщо необхідно, скористайтесь стрілками для перегляду інших заторів на маршруті.
- **4** Виберіть > **Уникати**.

#### **Використання альтернативного маршруту**

- **1** Під час навігації за автомобільним маршрутом виберіть  $\bullet$ .
- **2** Виберіть **Альтернат. маршр.**.
- **3** Виберіть потрібний маршрут.

#### **Перегляд інформації про дорожній рух на карті**

Карта дорожнього руху відображає інтенсивність руху та затори на

найближчих дорогах за допомогою відповідних кольорових позначень.

- **1** На екрані карти виберіть .
- **2** Виберіть **Умови дорож. руху**.

## **Дорожній рух у вашому регіоні**

#### **Пошук заторів**

- **1** На екрані карти виберіть .
- **2** Виберіть Умови дорож. руху > Q.
- **3** Виберіть потрібний пункт зі списку.
- **4** Якщо заторів декілька, скористайтеся стрілками для перегляду інших заторів.

#### **Перегляд інформації про дорожні пригоди на карті**

- **1** На екрані карти виберіть .
- **2** Виберіть **Умови дорож. руху**.
- **3** Виберіть піктограму дорожнього руху.

#### **Пояснення шляхової інформації**

Позначення дорожнього руху містять пояснення щодо піктограм і кольорів, які використовуються на карті дорожнього руху.

- **1** На екрані карти виберіть $\equiv$ **Дорожній рух**.
- **2** Виберіть **Позначення дорожнього руху**.

## **Персоналізація пристрою**

#### **Налаштування карти і транспортного засобу**

Щоб відкрити налаштування карти і транспортного засобу, у головному меню виберіть **Налаштування** > **Карта і транспортний засіб**.

#### **Транспортний засіб**: визначає

піктограму, що використовуватиметься для позначення вашого розташування на карті.

#### **Вигляд карти для режиму автомобіля**: дозволяє вибрати перспективу для карти.

- <span id="page-22-0"></span>**Деталізація карт**: визначає рівень деталізації карти. Більша кількість відображуваних деталей може призвести до повільнішого відображення карти.
- **Тема карти**: дозволяє змінити колір відображення даних карти.
- **Кнопки карти**: визначає піктограми, які відображатимуться на карті. На карті може відображатися до трьох піктограм.
- **Шари карти**: визначає, які дані відображатимуться на екрані карти [\(Налаштування шарів карти](#page-15-0)).
- **Панелі керування**: визначає компонування панелі керування карти.
- **Автомасштабування**: автоматично вибирає оптимальний рівень масштабування для використання карти. Коли цю функцію вимкнено, масштабування здійснюється вручну.
- **Звукові оповіщення щодо швидкості**: надає попередження, коли транспортний засіб перевищує обмеження швидкості.

**ПРИМІТКА.** ця функція доступна не в усіх країнах.

**мої Карти**: визначає, які зі встановлених карт пристрій має використовувати.

#### **Увімкнення карт**

Встановлені на вашому пристрої карти можна вмикати.

- **1** Виберіть **Налаштування** > **Карта і транспортний засіб** > **мої Карти**.
- **2** Виберіть потрібну карту.

## **Налаштування навігації**

Щоб відкрити сторінку налаштувань навігації у головному меню, виберіть **Налаштування** > **Навігація**.

- **Режим розрахунку**: визначає спосіб розрахунку маршруту.
- **Небажані об'єкти**: визначає типи доріг, яких слід уникати на маршруті.
- **Налашт. небажані об'єкти**: дозволяє уникати певних зон і доріг.
- **Додаткові об'їзди**: визначає відстань об'їзду.
- **Безпечний режим**: вимикає всі функції, які вимагають значної уваги користувача та можуть відволікати водія від керування автомобілем.
- **Голосові підказки**: активує голосові підказки.
- **Імітатор GPS**: вимикає приймання сигналів GPS і GLONASS.

#### **Зміна режиму розрахунку маршруту**

- **1** Виберіть **Налаштування** > **Навігація** > **Режим розрахунку**.
- **2** Виберіть один із варіантів:
	- Виберіть **Мін. часові затрати** для розрахунку маршрутів, що потребують менше часу для подолання, але можуть бути довшими за відстанню.
	- Виберіть **Коротша відстань** для розрахунку маршрутів, що є коротшими за відстанню, але можуть потребувати більше часу для подолання.
	- Виберіть **Мін.затрати пальн.** для розрахунку маршрутів, що забезпечують найкращу економію пального.
- **3** Виберіть **Зберегти**.

#### **Налаштування екрана**

Виберіть **Налаштування** > **Екран**.

**Кольоровий режим**: дозволяє вибрати денний чи нічний режим відтворення кольорів пристроєм.

#### **Зміна кольорового режиму**

- **1** Виберіть **Налаштування** > **Екран** > **Кольоровий режим**.
- **2** Виберіть один із варіантів:
	- Для встановлення світлого фону виберіть **День**.
	- Для встановлення темного фону виберіть **Ніч**.
	- Щоб дозволити пристрою автоматично визначати кольоровий режим залежно від часу доби, виберіть **Автоматич.**.

#### <span id="page-23-0"></span>**Налаштування шляхової інформації**

У головному меню виберіть **Налаштування** > **Дорожній рух**.

- **Дорожній рух**: вмикає поточне оновлення шляхової інформації.
- **Передплати**: дає змогу переглянути поточні передплати послуг шляхової інформації.
- **trafficTrends™**: вмикає функцію trafficTrends™ (trafficTrends).
- **Голосові підказки про дорожній рух**: вмикає голосові підказки про дорожні події.

#### **trafficTrends**

Коли функцію trafficTrends увімкнено, ваш пристрій використовує статистичну інформацію про дорожній рух для розрахунку більш ефективних маршрутів.

**ПРИМІТКА.** розрахунок маршруту може дати різні результати залежно від даних дорожнього руху для цього дня тижня або часу дня.

#### **Вимкнення інформації trafficTrends**

Якщо ви не хочете, щоб ваш пристрій реєстрував дані дорожнього руху, слід вимкнути trafficTrends.

Виберіть **Налаштування** > **Дорожній рух** > **trafficTrends™**.

#### **Налаштування одиниць виміру і часу**

Щоб відкрити сторінку налаштувань одиниць виміру і часу, виберіть у головному меню **Налаштування** > **Одиниці виміру і час**.

- **Поточн.**: дозволяє налаштувати час на пристрої.
- **Формат часу**: дозволяє вибрати 12- або 24-годинний формат або UTC (універсальний час).
- **Одиниці вимірювання**: дозволяє встановити одиниці виміру відстані.

#### **Налаштування мови та клавіатури**

Щоб відкрити налаштування мови та клавіатури, у головному меню виберіть **Налаштування** > **Мова та клавіатура**.

**ПРИМІТКА.** щоб змінити налаштування мови тексту, зверніться до KENWOOD інструкції з користування системою.

- **Мова голосу**: використовується для зміни мови голосових підказок.
- **Мова клавіатури**: дозволяє вибрати мову клавіатури.
- **Розкладка клавіатури**: дозволяє встановити розкладку клавіатури.

## **Налаштування пристрою і налаштування конфіденційності**

Щоб відкрити сторінку налаштувань пристрою в головному меню, виберіть **Налаштування** > **Пристрій**.

- **Про пристрій**: відображає номер версії програмного забезпечення, серійний номер пристрою та іншу інформацію про програмне забезпечення.
- **Історія подорожі**: дозволяє пристрою зберігати інформацію для функцій myTrends ([Використання](#page-13-0) [рекомендованих маршрутів](#page-13-0)), "Відвідані місця" ([Перегляд попередніх](#page-19-0)  [маршрутів і пунктів призначення](#page-19-0)) та "Журнал маршруту" [\(Перегляд](#page-15-0) [журналу маршруту\)](#page-15-0).
- **Стерти іст. подорожі**: видалення історії подорожі з навігаційної системи.
- **Оновлення карт**: експорт даних із навігаційного пристрою для оновлення [\(Оновлення картографічних даних\)](#page-9-0).

## **Налаштування сигналізації наближення**

**ПРИМІТКА.** для відображення сигналів про наближення до пунктів із зоною сигналізації необхідно мати налаштовані об'єкти зацікавлення (ОЗ).

**ПРИМІТКА.** ця функція доступна не в усіх країнах.

Виберіть **Налаштування** > **Сигналізація наближення**.

- <span id="page-24-0"></span>**Аудіо**: дозволяє налаштувати тип сигналу, який подається в разі наближення до пунктів із зоною сигналізації.
- **Попередження**: дозволяє налаштувати тип пунктів, для яких подається сигнал про наближення.

#### **Відновлення налаштувань**

Ви можете відновити заводські значення для певної групи налаштувань або для всіх налаштувань.

- **1** Виберіть **Налаштування**.
- **2** Якщо необхідно, виберіть категорію налаштувань.
- **3** Виберіть > **Відновити**.
- **4** Виберіть **Так**.

Для завантаження безкоштовних оновлень навігаційного програмного забезпечення та придбання оновлених карт впродовж усього часу експлуатації вашого пристрою перейдіть на веб-сторінку www.garmin.com/ kenwood.

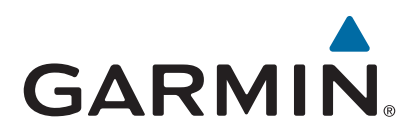